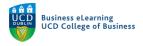

# Automating Communications in Brightspace

#### Creating Intelligent Agents - Quiz Score

In this example the Intelligent agent will send an automated email to students who score less than 40% on a Quiz.

**Step 1** - To create an Intelligent Agent go to *Module Tools* and select *Intelligent Agents*.

| My Learning Assessment - Discussions My Class - Library | ✓ Module Tools ✓   |                                                                                                    |
|---------------------------------------------------------|--------------------|----------------------------------------------------------------------------------------------------|
|                                                         | Module Admin       |                                                                                                    |
| Click Module Tools                                      | Ally Report        |                                                                                                    |
| Brightspace Sandbox                                     | Announcements      | And a second second second second second second second second second second second second second second second |
|                                                         | Checklist          | - mar mar                                                                                                    |
|                                                         | ePortfolio         |                                                                                                    |
| Calendar 🗸                                              | FAQ                | Welcome to the Module                                                                                          |
| Wednesday, 7 April 2021                                 | Glossary           |                                                                                                    |
| Upcoming events                                         | Intelligent Agents | Updates 🗸                                                                                                    |
| Upcoming events Agents                                  | Rubrics            | 6 New Assignment Submissions                                                                                   |

Step 2 - Click New to create a new Intelligent Agent.

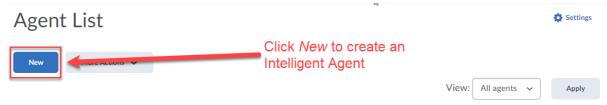

**Step 3** - Enter an *Name* and *Description*. Ensure the *Agent is enabled*.

| Agent Name: *<br><ul> <li>&lt; 40% Mid Term Quiz</li> </ul>                                                        | Enter an Agent Name         |
|----------------------------------------------------------------------------------------------------|-----------------------------|
| Edit Description                                                                                                   |                             |
| Description:<br>This IA will send an automated email to students who<br>scored less than 40% on the Mid Term Quiz. | Enter a <i>Description</i>  |
| Status:                                                                                                    | Ensure the Agent is enabled |

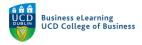

# **Step 4** - Select *Users with specific roles.* Select *Student.*

| All users <b>visible</b> in the Classlist <ul> <li>Users with specific roles:</li> </ul> | 13                               |
|------------------------------------------------------------------------------------------|----------------------------------|
| Instructor                                                                               |                                  |
| Assistant Grader                                                                         | Select Users with specific roles |
| Lecturer                                                                                 |                                  |
| Tutor                                                                                    |                                  |
| Module Assistant                                                                         |                                  |
| Module Coordinator                                                                       |                                  |
| Teaching Assistant                                                                       |                                  |
| Student                                                                                  | Select Student                   |
| SEStudent                                                                                |                                  |
| External Examiner                                                                        |                                  |

## **Step 5** - Under Release Conditions click *Create and Attach.*

Release Conditions

| Attach Existing   | Create and Attach         | Remove All Conditions |                         |
|-------------------|---------------------------|-----------------------|-------------------------|
| There are no cond | itions attached to this i | tem.                  | Click Create and Attach |

# **Step 6** - Click to set the *Condition Type.* Select *Score on a quiz*.

|                                             | ing condition is met: |                        |
|---------------------------------------------|-----------------------|------------------------|
| Condition Type                              |                       | Click to set the       |
| Quizzes                                     | ~                     | Condition Type         |
| Completed content topic                     |                       |                        |
| Not completed content topic                 |                       |                        |
| Discussions                                 |                       |                        |
| <ul> <li>Posts authored in topic</li> </ul> |                       |                        |
| Score on associated rubric                  |                       |                        |
| No posts authored in topic                  |                       |                        |
| Grades                                      |                       |                        |
| Grade value on a grade item                 |                       |                        |
| No grade received                           |                       |                        |
| Released final grade score                  |                       |                        |
| Quizzes                                     |                       |                        |
| Score on a guiz                             |                       | Select Score on a quiz |
| Completed quiz attempt                      |                       |                        |
| Score on selected questions                 |                       |                        |
| Score on associated rubric                  |                       |                        |
| No completed quiz attempt                   |                       |                        |
| Surveys                                     |                       |                        |
| Completed survey attempt                    |                       |                        |
| No completed survey attempt                 | ~                     |                        |

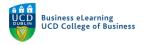

### **Step 7** - Select the Quiz to attach the condition to.

| elease this item when t | ving condition is met: |
|-------------------------|------------------------|
| Condition Type          |                        |
| Score on a quiz         | ~                      |
|                         |                        |
| ondition Detai          |                        |
| Condition Detai         |                        |
|                         |                        |
|                         | Select a Quiz          |

**Step 8** - Set the *Criteria* to < and the *Grade* to 40%. Click *Create*.

| Condition Detail        | S                                                           |            |
|-------------------------|-------------------------------------------------------------|------------|
| Quiz<br>Mid Term Quiz 🗸 |                                                             |            |
| Criteria:               | Set the <i>Criteria</i> to < and the<br><i>Grade</i> to 40% |            |
| Create                  | Click Create                                                | <i>li.</i> |

**Step 9** - Select Take action only the first time the agent's criteria are satisfied for a user.

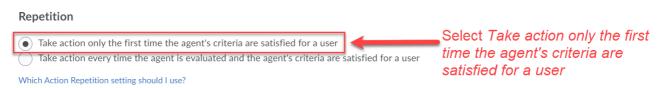

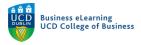

**Step 10** - Tick *Send an email when the criteria are satisfied.* Type the Replace String {InitiatingUser} in the *To* field. Enter your email in the *Cc* field to receive a copy of the email. Enter a *Subject* for the email.

| Send an Email                                                                                                    |                                                                    |
|----------------------------------------------------------------------------------------------------|--------------------------------------------------------------------|
| Send an email when the criteria are satisfied                                                                             | Tick Send an email when the criteria are satisfied                 |
| Name that the emails come from: Do Not Reply                                                                              |                                                                    |
| Reply-To address for responses: NOreply@ucdublin.brightspace.com<br>How can I change the default From and Reply settings? | Type the Replace String<br>{InitiatingUser} in the <i>To</i> field |
| To: * {InitiatingUser}                                                                                                    | ]                                                                  |
| Cc: bard.ovenden@ucd.ie                                                                                                   | Enter your email in the <i>Cc</i> field to receive a copy of the   |
| Bcc:                                                                                                    | email                                                              |
| What special email addresses can I use?                                                                                   | 1                                                                  |
| Subject: * Mid Term Quiz result                                                                                           | Enter a Subject for the email                                      |
| What replace strings can I use in the subject and message?                                                                |                                                                    |

### **Step 11** - Type the body of the email in the *Message* field. Use the Replace String {InitiatingUserFirstName} to personalise the email.

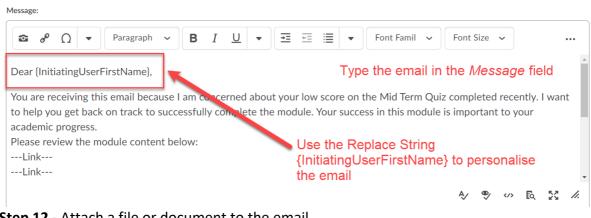

**Step 12** - Attach a file or document to the email. Alternatively record and audio or video file as the attachment.

| Drop files here, or cl | lick below!<br>Record ✔ | Attach a file or document or<br>alternatively record and audio o<br>video file |
|------------------------|-------------------------|--------------------------------------------------------------------------------|
|------------------------|-------------------------|--------------------------------------------------------------------------------|

**Step 13** -Click *Save and Close* to complete the setup.

| Save and Close | Save | Cancel | Click Save and Close |
|----------------|------|--------|----------------------|
|----------------|------|--------|----------------------|